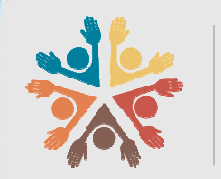

Dirección Nacional de Talento Humano

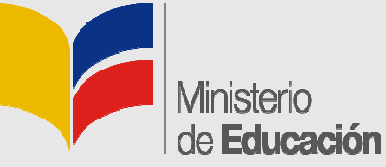

Manual para el ingreso del análisis Manual para el ingreso del análisis<br>ocupacional en el Sistema de Información del Ministerio de Educación (SIME).

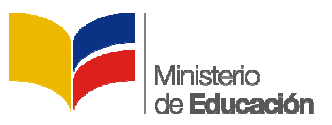

# **ACTUALIZACIÓN DE DATOS CTUALIZACIÓN EN EL SISTEMA INFORMÁTICO DEL MINISTERIO DE SISTEMA INFORMÁTICO EDUCACIÓN (SIME)**

### **Modo de Acceso al Sistema**

Se recomienda que para el ingreso al sistema utilice el navegador Mozilla Firefox, para ello hacer doble clic en el ícono del navegador de internet ubicado en el escritorio.

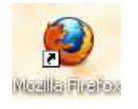

ello hacer doble clic en el ícono del navegador de internet ubicado en el escritorio.<br>Al aparecer la ventana del navegador, digite la dirección de la página web del Ministerio de Educación y presione **Enter** .

**www.educacion.gob.ec** 

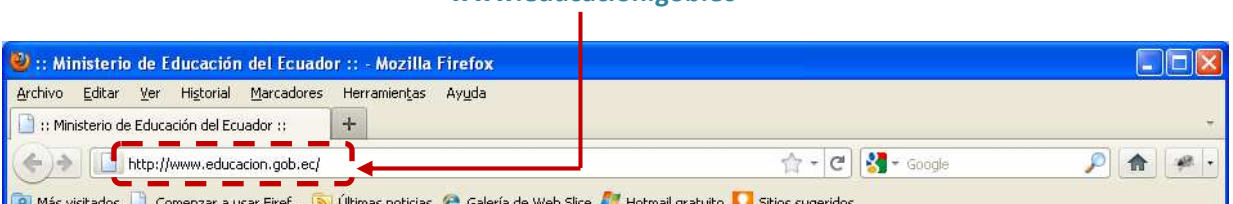

Al aparecer la siguiente página, de clic en la opción **SIME**.

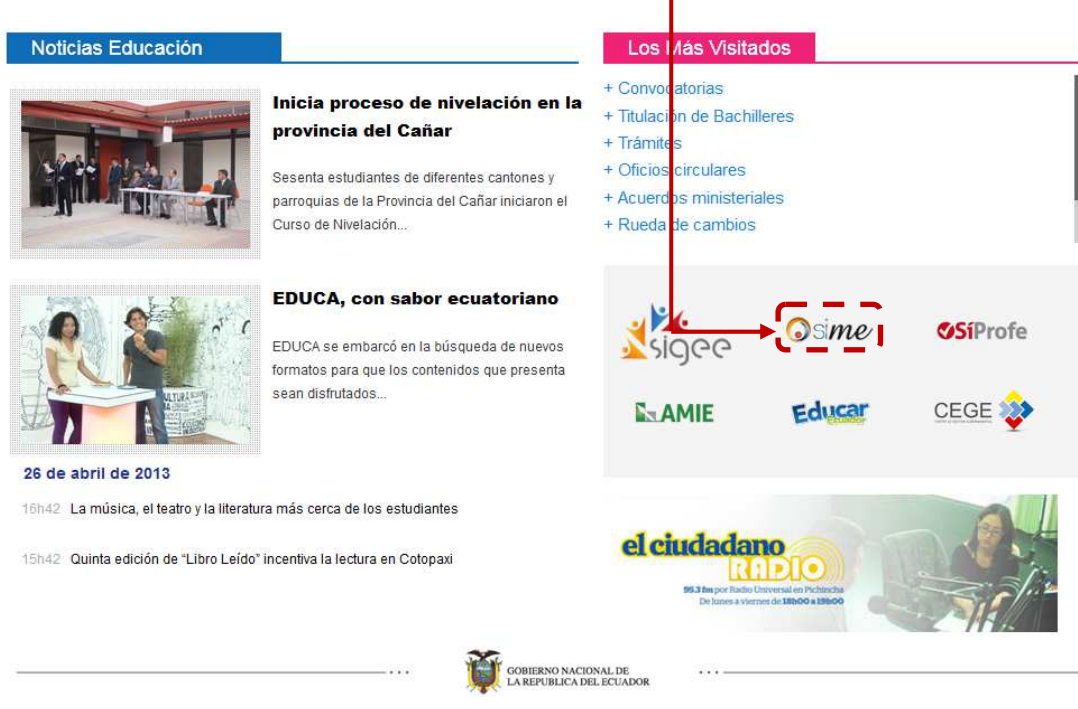

Educamos para tener patria

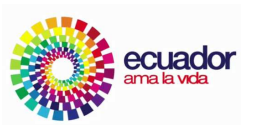

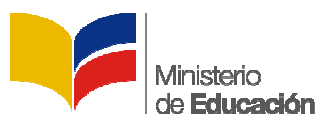

#### **Ingreso**

Al dar clic en el enlace se mostrará la página de inicio del sistema, en la parte superior derecha, debajo de las palabras Ingreso al Sistema, hacer clic en la opción de selección, y elegir la opción **Sistema;** luego digite el **Usuario** y **Clave** personal.

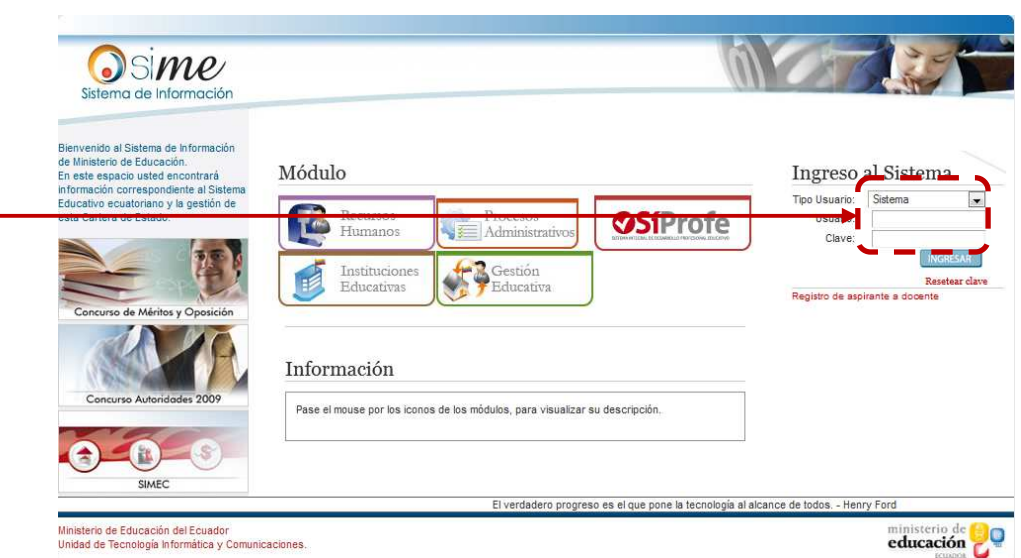

Despuesde digitar su usuario y contraseña, de clic en el botón Ingresar.

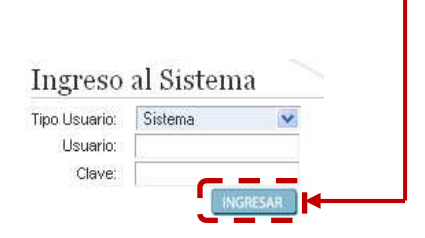

## **Sección Mis Datos**

Al ingresar se mostrará la siguiente pantalla, para continuar de clic en la sección Mis Datos

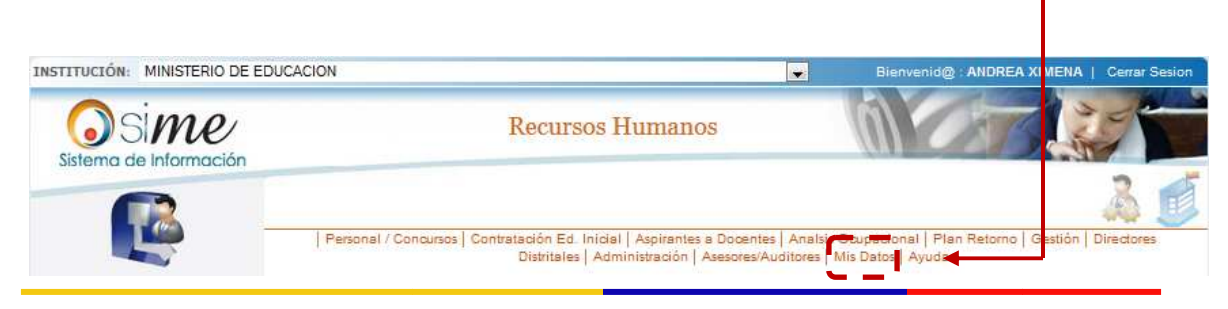

Educamos para tener patria

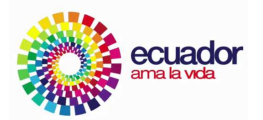

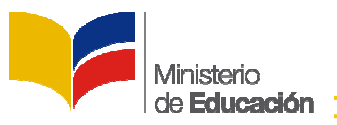

### **Datos Personales**

### **Ficha Personal**

Al acceder, en la parte izquierda encontrará el menú, después ubíquese en la parte indicada y de clic en el menú **Datos Personales Personales**, luego de clic en el submenú **Formulario Análisis Ocupacional Formulario** .

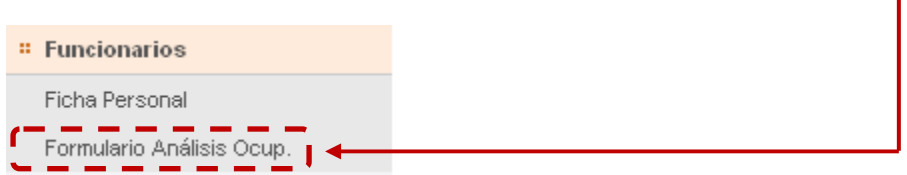

Se desplegará la pantalla en el servidor podrá ingresar o modificar su análisis ocupacional.

#### **PARTE A. IDENTIFICACIÓN GENERAL IDENTIFICACIÓN GENERAL**

En esta parte el sistema mostrará los datos básicos del servidor que va a realizar el proceso de análisis ocupacional.

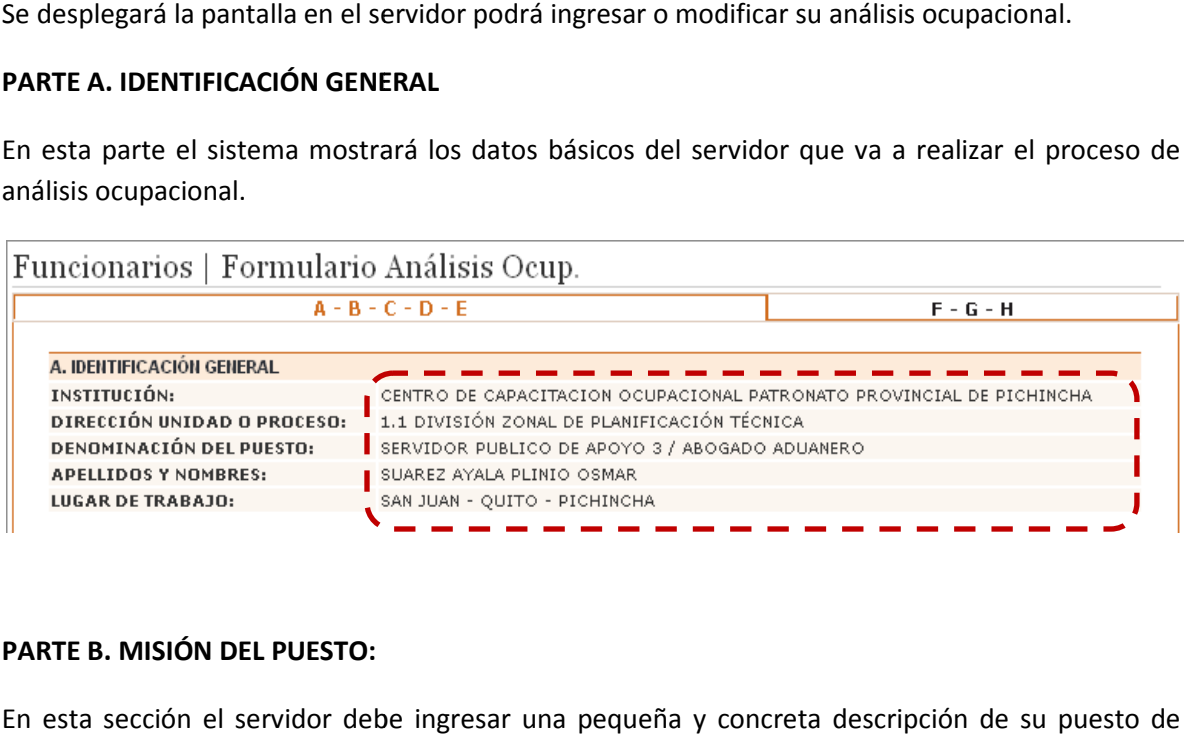

#### **PARTE B. MISIÓN DEL PUESTO:**

En esta sección el servidor debe ingresar una pequeña y concreta descripción de su puesto de trabajo.

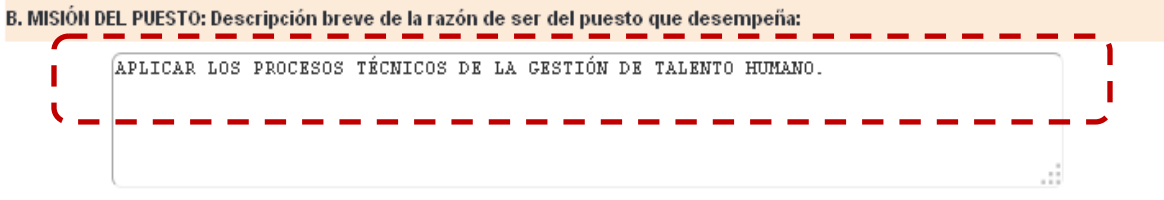

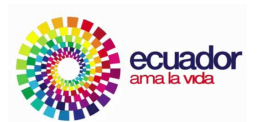

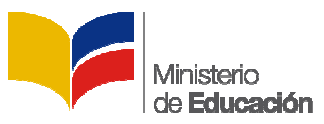

#### PARTE C. ACTIVIDADES Y RESPONSABILIDADES QUE DESEMPEÑA:

El servidor procederá a ingresar las actividades que les son encomendadas en la ejecución de sus<br>labores.<br>Para ingresar una nueva actividad damos clic sobre la opción **nuevo**. labores.

ı

Para ingresar una nueva actividad damos clic sobre la opción nuevo.

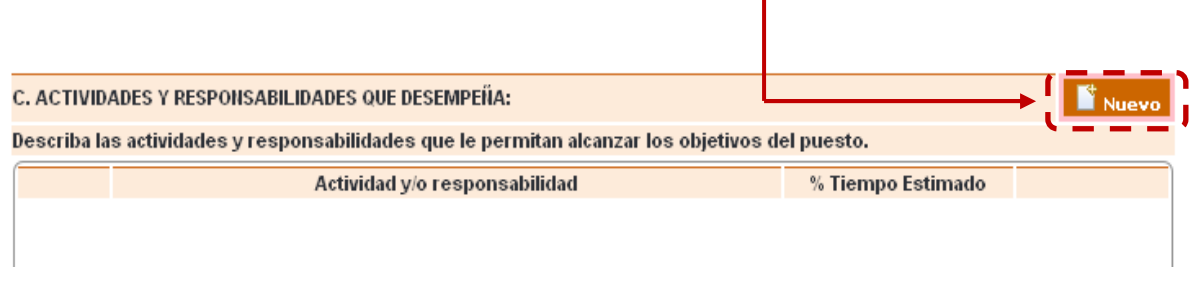

Aparecerá una fila en la cual el servidor podrá ingresar sus actividades con el porcentaje de tiempo que este le lleva

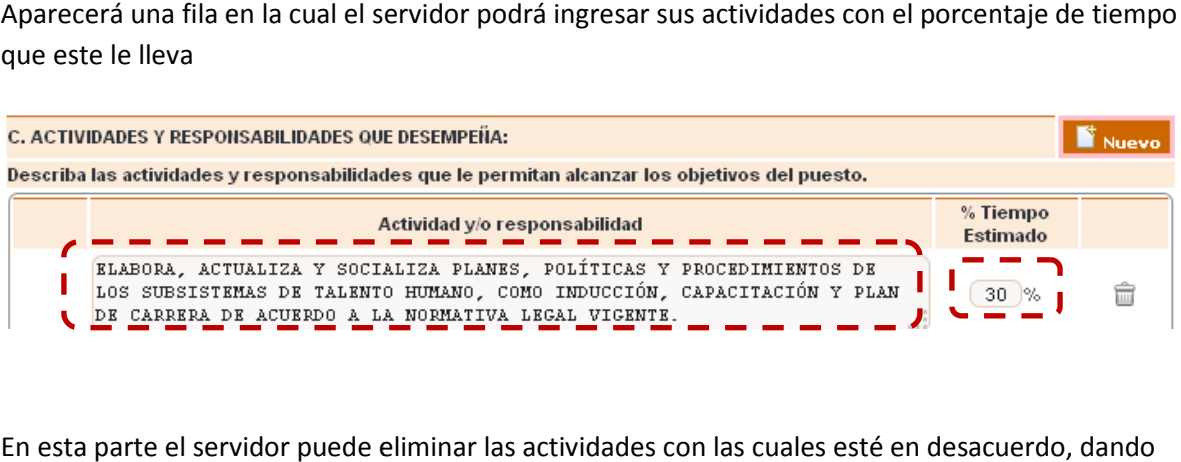

En esta parte el servidor puede eliminar las actividades con las cuales e sté en clic en la opción **borrar**.

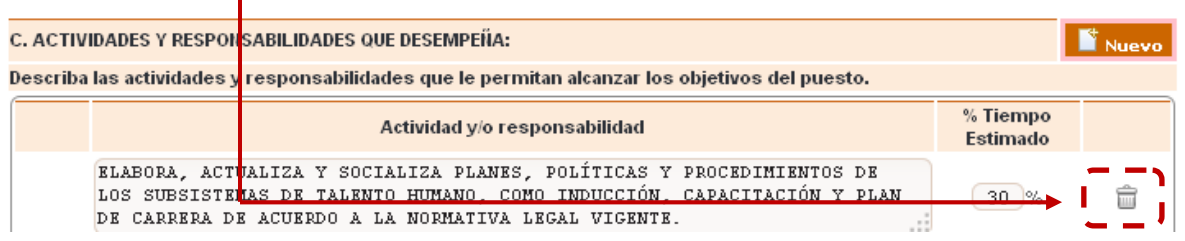

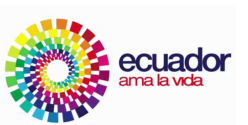

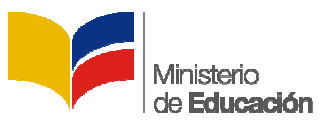

#### **PARTE D. RELACIONES INTERNAS Y EXTERNAS: RELACIONES**

El servidor en esta sección podrá elegir con que departamentos se relaciona internamente y con qué instituciones se relaciona externamente.

D. RELACIONES INTERNAS Y EXTERNAS: (Niveles de coordinación que mantiene con clientes internos y externos)

Seleccione los departamentos internos y entidades externas que tienen relación con el puesto.

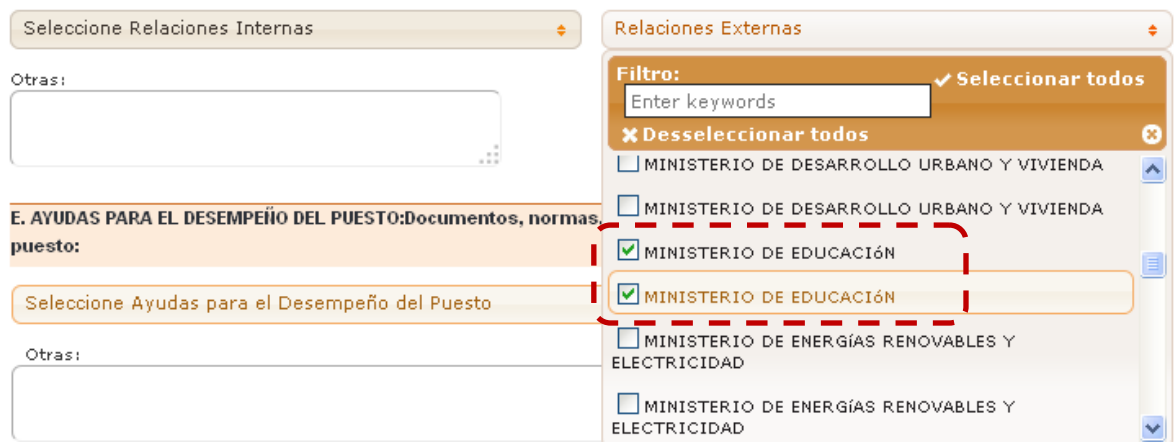

#### **PARTE E. AYUDAS PARA EL DESEMPEÑO DEL PUESTO:**

En esta parte el servidor deberá elegir los documentos, leyes, reglamentos y demás instrumentos que utiliza para sus labores diarias para sus **.** 

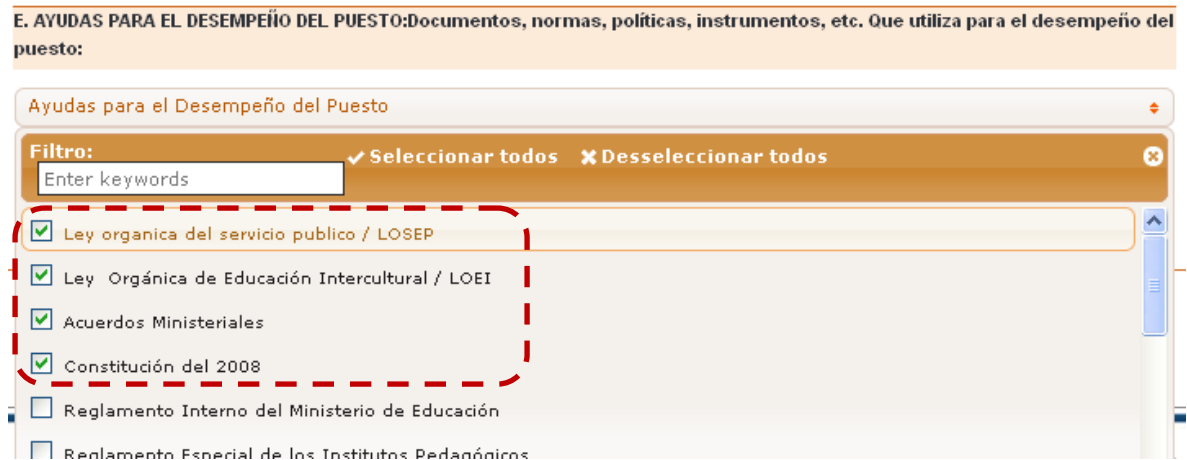

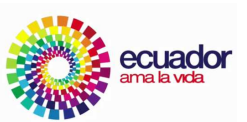

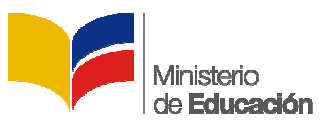

Posterior a este paso el servidor debe dar clic en la opción grabar y siguiente.

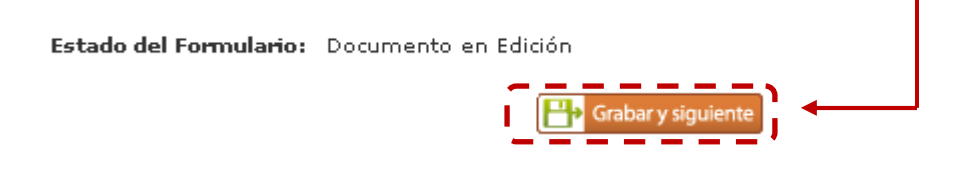

Luego de este proceso aparecerá una nueva ventana informativa en la cual el servidor solo deberá dar clic en la opción **cerrar formulario cerrar formulario**; siempre y cuando esté completamente seguro de haber realizado este proceso correctamente.

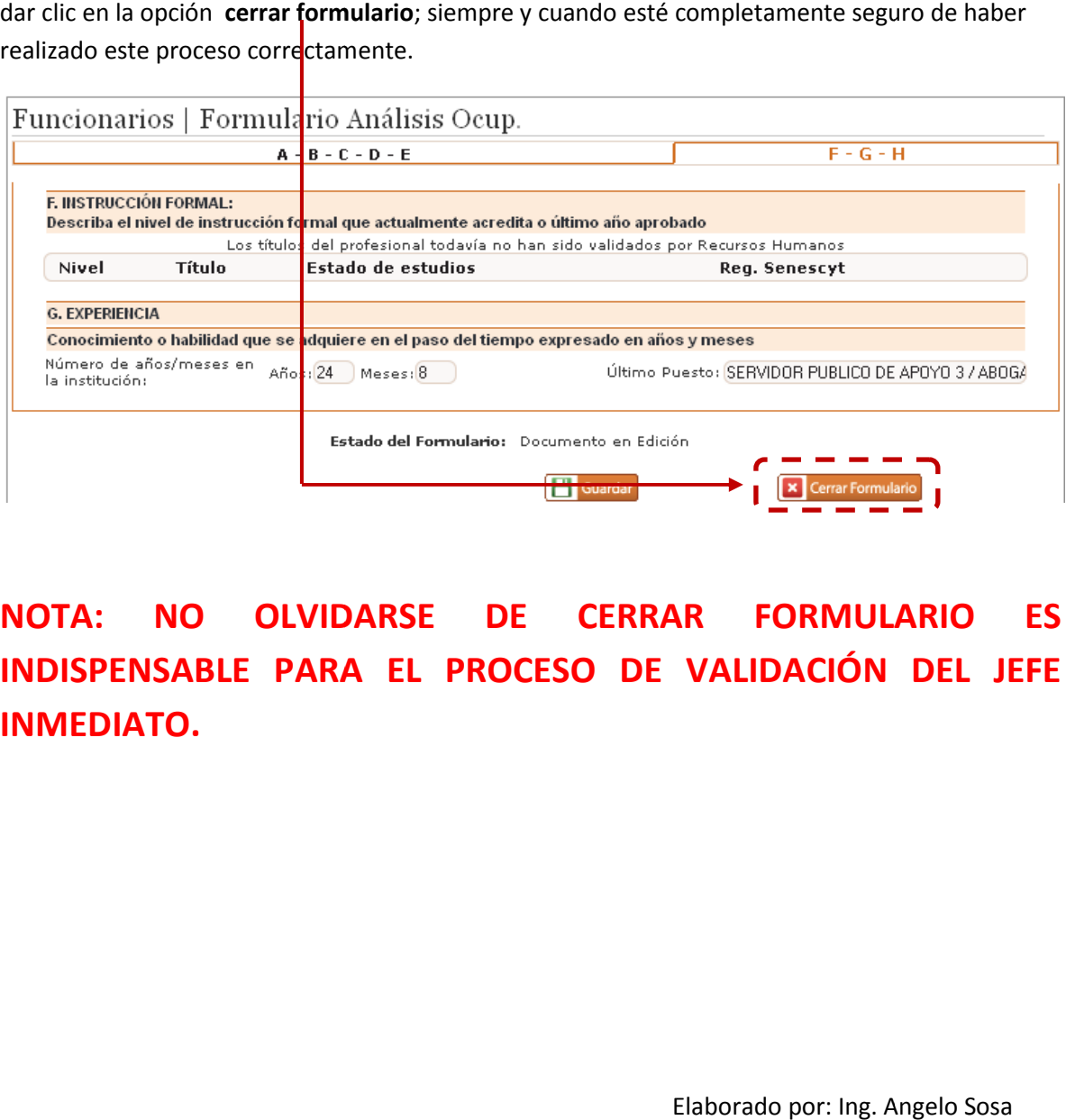

**NOTA: NO OLVIDARSE DE CERRAR FORMULARIO ES INOTA: NO OLVIDARSE DE CERRAR FORMULARIO ES<br>INDISPENSABLE PARA EL PROCESO DE VALIDACIÓN DEL JEFE INMEDIATO.** 

> Elaborado por: Ing. Angelo Sosa Dirección Nacional de Talento Humano

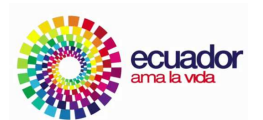